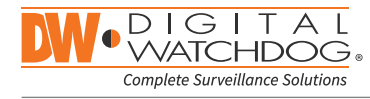

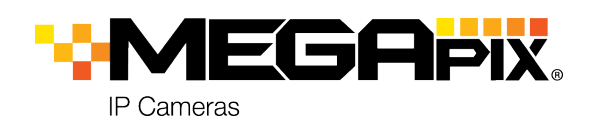

DWC-MB72Wi4T

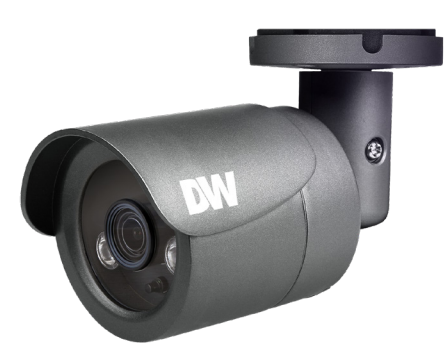

#### **Default Login Information: admin | admin**

When logging into the camera for the first time, you will be prompted to set up a new password. You can set the new password using the DW® IP Finder™ software or directly from the camera's browser menu.

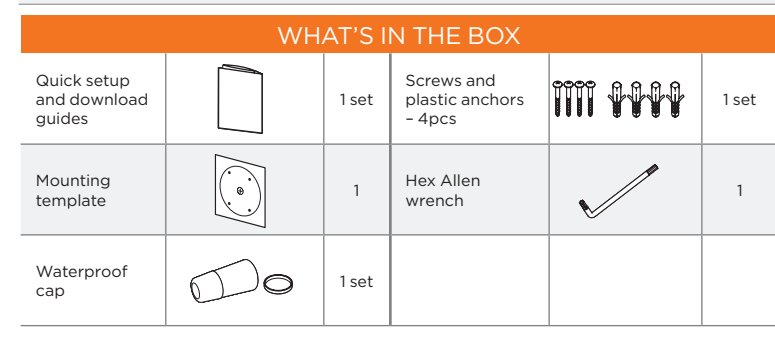

**NOTE:** Download all your support materials and tools in one place

- 1. Go to: **http://www.digital-watchdog.com/resources** 2. Search your product by entering the part number in the
- **'Search by Product'** search bar. Results for applicable part numbers will populate automatically based on the part number you enter.
- 3. Click **'Search'**. All supported materials, including manuals and quick start guide (QSGs) will appear in the results.

**Attention:** This document is intended to serve as a quick reference for the initial set-up. It is recommended that the user read the entire instruction manual for complete and proper installation and usage.

Tel: +1 (866) 446-3595 / (813) 888-9555

9:00 AM – 8:00 PM EST, Monday through Friday

Technical Support Hours:

digital-watchdog.com

П

П

п

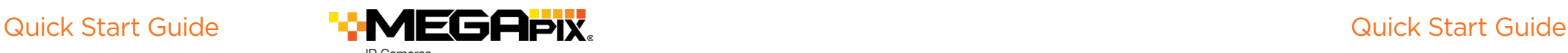

## STEP 1 – PREPARING TO MOUNT THE CAMERA

- 1. The mounting surface must withstand five times the camera weight.
- 2. Do not let the cables get caught in improper places or the electric line cover can be damaged. This may cause a short or fire.
- 3. Using the mounting template sheet or the camera itself, mark and drill the necessary holes in the wall or ceiling.

## STEP 2 – CABLING THE CAMERA TO THE POWER

Pass the wires through the bracket and make all necessary connections.

- 1. NETWORK CONNECTIONS If you are using a PoE switch, connect the camera using an Ethernet cable for both data and power.
- 2. NETWORK CONNECTIONS If you are using a non-PoE switch, connect the camera to the switch using an Ethernet cable for data transmission and use a power adapter to power the camera.

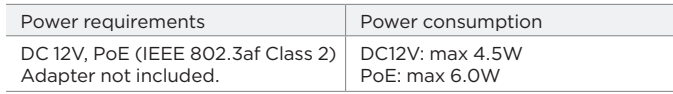

### STEP 3 - INSTALLING THE CAMERA

- 1. Attach the camera's bracket to the mounting surface using the included four (4) screws.
- 2. To use the camera's waterproof wiring:
	- a. Install the LAN cable into **a**.
	- b.  $\bullet$  will be assembled
		- to  $\bullet$  with a  $1/4$  turn.
	- c. Thread  $\bullet$  tightly to  $\bullet$ .
	- **NOTE:** To ensure moisture seal, make sure the o-ring is in place **between a** and **b** in extreme environments use of an outdoor rated sealer is recommended.
	- **NOTE:** When using the waterproof cap, crimp the RJ45 connector after passing the cable through the waterproof cap.

**a**

3. Loosen the pan and tilt screw at the base of the camera's bracket to adjust the camera's view and position.

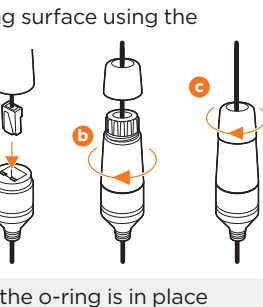

Pan / tilt screw

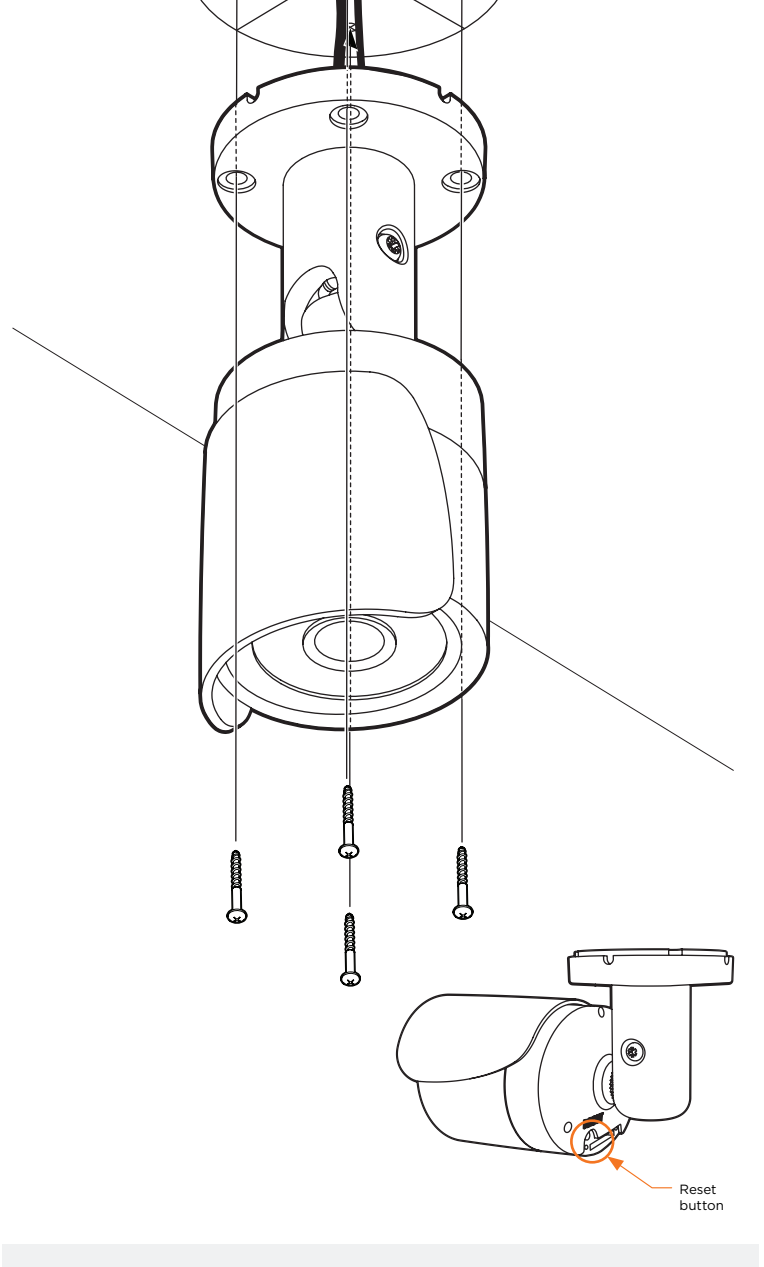

Resetting the camera: To reset the camera, use the tip of a paper clip or a pencil and press the reset button. Pressing the button for five (5) seconds will initiate a camera-wide reset of all the settings, including network settings.

Mounting template

# STEP 4 – MANAGING THE SD CARD

**MEGAPIX** 

1. To install the camera's SD Card, locate the SD card slot in the back

of the camera.

**P** Cameras

- 2. Insert a class 10 SD/SDHC/ SDXC card into the SD card slot by pressing the SD card until it "clicks" into place.
- Show/hide thumbnail view Bulk password assignment 3. To remove the SD card, press the card inward to release it from the card slot.

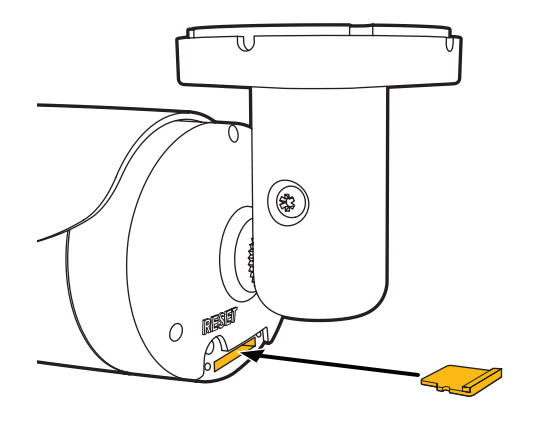

NOTE: When inserting the SD card into the card slot, the SD card's contacts should be facing upward, as shown in the diagram.

# STEP  $5 - DW^*$  IP FINDER<sup>™</sup>

Use the DW® IP Finder™ software to scan the network and detect all MEGApix® cameras, set the camera's network settings or access the camera's web client.

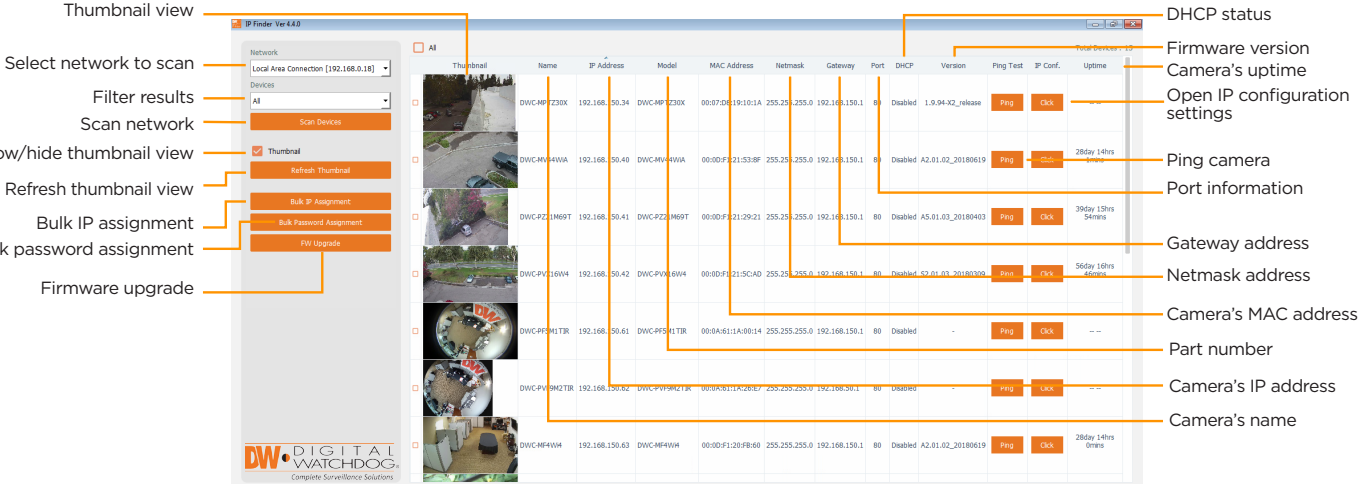

### Network Setup

Filter results Scan network

Refresh thumbnail view

Firmware upgrade

- 1. To install the DW® IP Finder™, go to: http://www.digital-watchdog.com
- 2. Enter "DW® IP Finder" on the search box at the top of the page.
- 3. Go to the "Software" tab on the DW® IP Finder™ page to download the installation file.
- 4. Follow the installation to install the DW® IP Finder™. Open the DW® IP Finder™ and click 'Scan Devices'. It will scan the selected network for all supported devices and list the results in the table. During the scan, the DW® logo will turn gray.
	- Select DHCP to allow the camera to receive its IP address automatically from the DHCP server.
	- Select "Static" to manually enter the camera's IP address, (Sub)Netmask, Gateway and DNS information.
		- \* The camera's IP must be set to Static if connecting to

Spectrum® IPVMS

Contact your network administrator for more information.

#### Default TCP/IP information: DHCP

- 5. When connecting to the camera for the first time, a password must be set. To set up a password for your new camera:
	- a. Check the box next to your new camera from the IP Finder's search results. You can select multiple cameras.

 b. Click "Bulk Password Assign" on the left.

- c. In the pop-up window, enter admin/ admin in the current username and password fields. Enter a new username and password to the right.
- d. Press "change" to apply all changes.
- 6. Select a camera from the list by double-clicking on the camera's image or clicking on the 'Click' button under the IP Conf. column. The pop-up window will show the camera's current network settings, allowing admin users to adjust the settings as needed.
- 7. To access the camera's web page, go to the IP Config page and click 'View Camera Website'.
- 8. To save the changes made to the camera's setting, input the username and password of the camera and click Apply.

'Port forwarding' has to be set in your **f** network's router for external access to the camera.

## STEP 6 – WEB VIEWER

\*

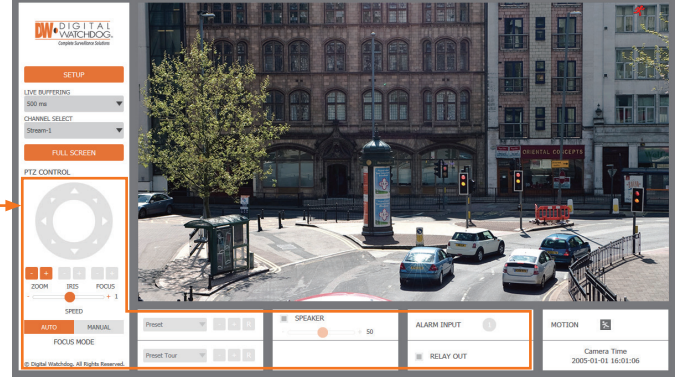

The GUI display may differ by camera models.

Once the camera's network settings have been setup properly, you can access the camera's web viewer using the DW® IP Finder™.

To open the camera's web viewer:

- 1. Find the camera using the DW® IP Finder™.
- 2. Double-click on the camera's view in the results table.
- 3. Press the 'View Camera Website'. The camera's web viewer will open up in your default web browser.
- 4. Enter the camera's username and password you setup in the DW® IP Finder™. If you did not setup a new username and password via the DW® IP Finder™, you will not be able to view video from the camera. A message will direct you to setup a new password for the camera to view the video.

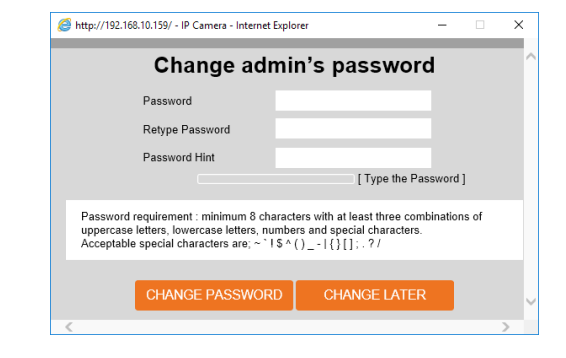

- 5. When accessing the camera for the first time, install the VLC player for web files to view video from the camera.
- **NOTE:** 32bit version of VLC player must to be installed. If you are using 64bit system, uninstall the previous 64bit version and reinstall using the 32bit version.
- **NOTE:** Some menu options may not be available based on the camera model. See the full manual for more information.

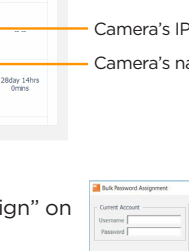

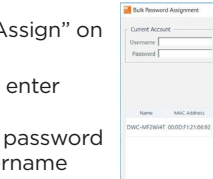

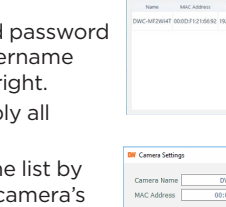

 $^{\circ}$  DHO , unur<br>I Static IP

 $192.168.1$